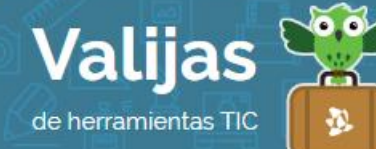

# TURTLEBOTS – Guía de uso

Mayo 2017

# ¿Qué es Turtlebots?

Turtlebots es un programa que nos permite realizar la programación de mecanismos robóticos, utilizando el método de bloques programables (como Scratch) y que se encuentren conectados a nuestra computadora.

Los mecanismos soportados por este programa son, entre otros:

- Lego Mindstorms
- Fischer
- Butiá
- Arduino
- etc.

# ¿Cómo instalo Turtlebots?

- En las imágenes de los equipos entregados por Ceibal, ya se encuentra instalado el programa; sin embargo si lo necesitamos en otro equipo (con sistema operativo Linux, solamente) realizaremos los siguientes pasos:
	- Ingresamos a la página: <https://www.fing.edu.uy/inco/proyectos/butia/files/package/>
	- Seleccionamos la opción: "Plataformas Ceibal".
	- Elegimos el modelo de nuestro equipo.
	- Buscamos el archivo con extensión .deb y realizamos  $\rightarrow$  Clic derecho, guardar enlace como
	- Descargamos el archivo (preferentemente en Descargas) y esperamos finalice.
	- Terminado, ingresamos a la carpeta donde se descargó y le realizamos doble clic.
- Al finalizar accedemos al programa mediante: *Aplicaciones→ Programación→ Turtlebots* (aunque en algunas versiones, podremos encontrarlo en: *Aplicaciones→ Educación→ Turtlebots*).

# Primeros pasos en Turtlebots

El uso de Turtlebots, se realiza mediante el arrastre de "**BLOQUES DE PrOGramación**" al área de programas, para así ir armando una estructura coherente para que nuestro mecanismo robótico pueda cumplir con las ordenes que le asignemos.

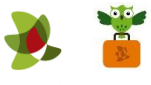

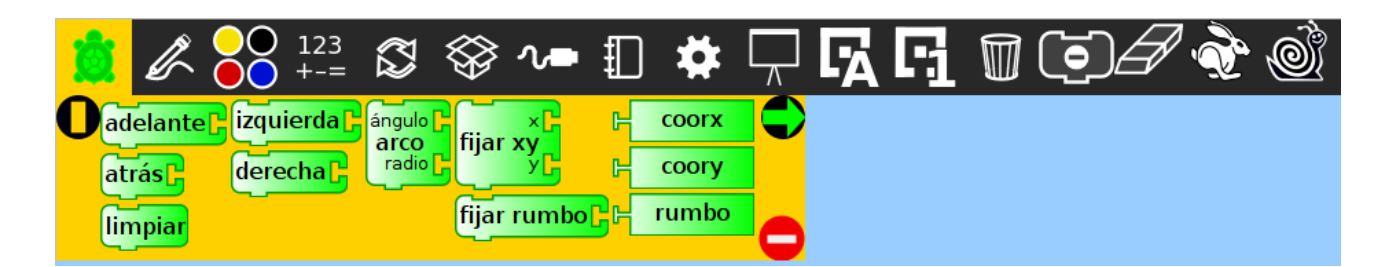

- $\bullet$  Los mismos están divididos en **áreas**; la que vemos seleccionada en la imagen anterior es "tortuga". Saber que este bloque no es el adecuado para el manejo físico de los robots que construyamos, sino de la tortuga en pantalla.
- Si no vemos los bloques necesarios para acceder a nuestro mecanismo robótico, los colocaremos yendo al **menú PLUGINS**, seleccionando aquellos que correspondan a mi kit y luego reiniciamos el programa.

### Bloques básicos

# Bloques numéricos

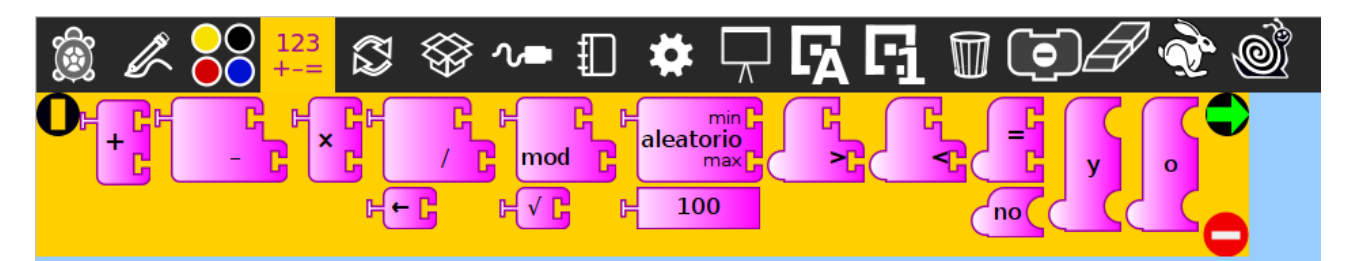

 Nos permite realizar operaciones aritméticas, toda la simbología necesaria para la realización de comparaciones y además cuando necesitamos colocar números.

#### Bloques de flujo

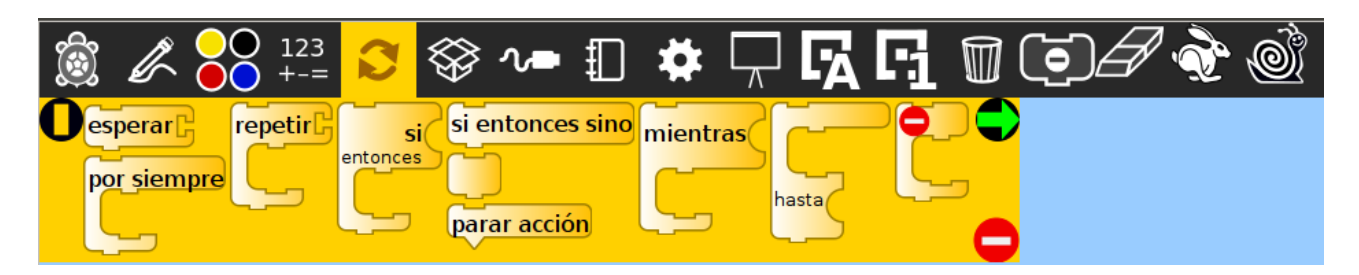

- Aquí tendremos todas las opciones lógicas y de repetición de nuestro programa.
- Ahora nos concentraremos en los bloques que nos permitirán controlar a nuestros robots propiamente. Veremos en esta oportunidad los controladores Lego NXT Mindstorms.

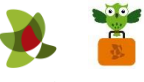

# Bloques Motores

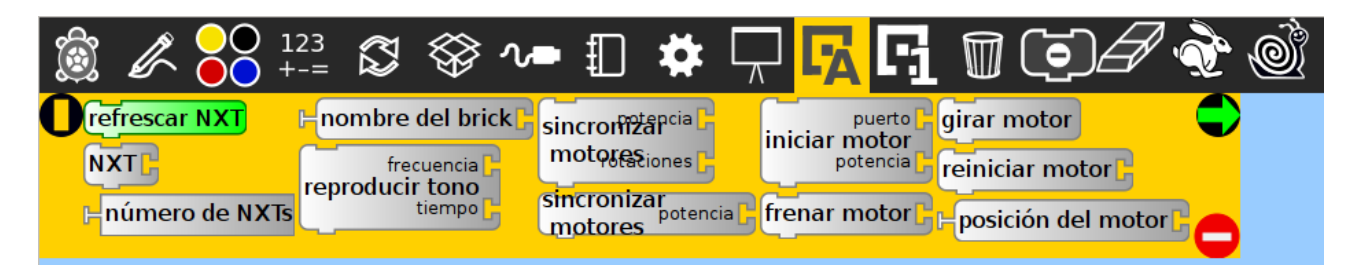

 Aquí encontraremos las opciones necesarias para conectar nuestro controlador al programa así como todas las herramientas para el manejo de los motores.

#### Bloques Sensores

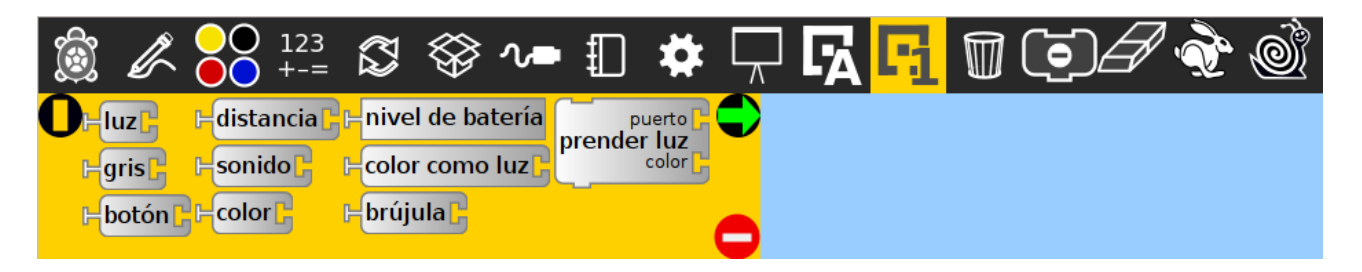

Similar al anterior, aquí tenemos las opciones para el uso y manejo de los sensores.

#### Mi primer programa

Para crear estructuras de programación adecuadas, simplemente uniremos todas aquellas piezas que encastren entre sí, para generar a lógica buscada.

#### Ejemplo 1:

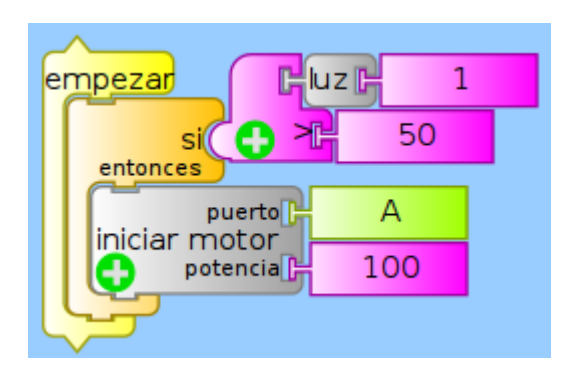

Aquí haremos comenzar un motor conectado en el puerto A, si el sensor de luz capta una intensidad de la misma superior a 50 (colocado este valor solamente como referencia para este ejemplo).

Sin embargo, este ejemplo trae consigo un "error" y es que el programa comenzará una sola

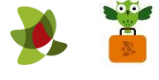

vez, y si la luz no cumple con esa condición, el motor no iniciará; pero si en cualquier otro momento la luz se modifica para un valor mayor a 50, el programa ya se habrá detenido.

¿Cómo soluciono esto? Simplemente indicare al programa que siempre esté consultando por el valor del sensor para tomar una decisión correcta.

Ejemplo 2 (solución del ejemplo 1):

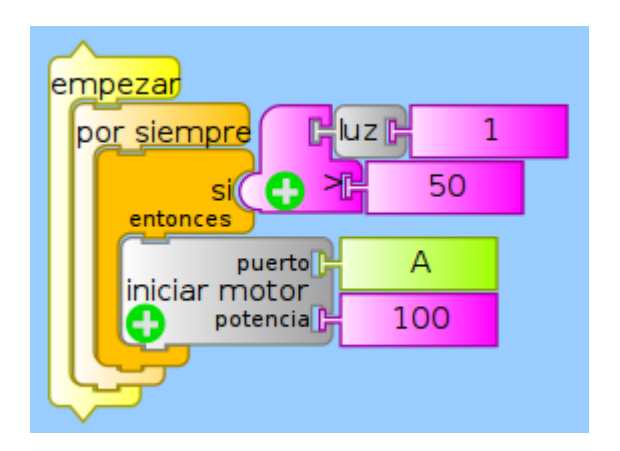

Si ahora queremos agregarle que si la condición NO se cumple, que el motor se detenga. Podremos modificar la programación anterior de la siguiente manera para que esto suceda.

### Ejemplo 3:

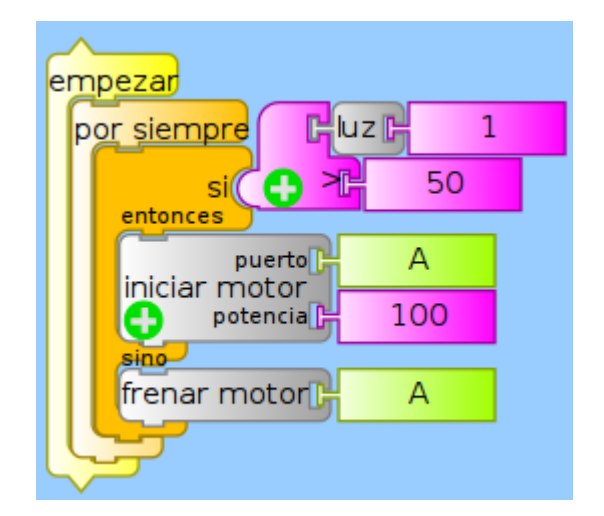

Como vemos, hemos cambiado el bloque SI ENTONCES por uno SI ENTONCES, SINO. Aquí realizará una acción u otra, dependiendo si la condición inicial se cumple o no.

#### consideraciones finales

Conociendo que el programa que necesitemos realizar se genera de la manera vista anteriormente, podremos cambiar, agregar o eliminar los bloques necesarios hasta que nuestro robot actúe como deseemos.

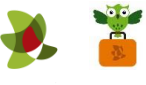

# Resumen de tareas y acciones a tener en cuenta

- *Instalamos.*
- *Cliqueamos los plugins necesarios para nuestro kit y reiniciamos el programa.*
- *Arrastramos los bloques desde las paletas hasta programar las acciones.*
- *Probamos nuestro programa haciendo un clic en cualquiera de los bloques colocados.*
- *¡Recordemos ir guardando nuestro proyecto cada poco tiempo!*
- *Para abrir el archivo, entramos al programa y seleccionamos el menú Archivo / Abrir.*

\*\*\*

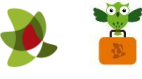